## **How to Add a Course and Get it Approved**

- 1) Go to [www.jccmi.edu/jetstream](http://www.jccmi.edu/jetstream)
- 2) Use your same log in for E-services and JetNet
- 3) Click 'Student Planning'
	- i. Let this page load and there are a lot of graphics
- 4) Click 'Go to Plan & Schedule'

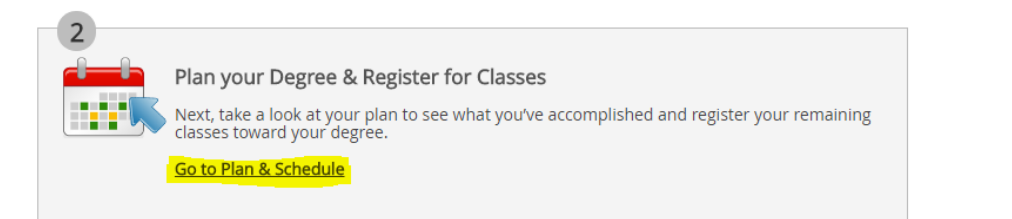

5) Type in your course in the 'Search for courses…' bar and hit Enter

## 6) Click 'Add Course to Plan'

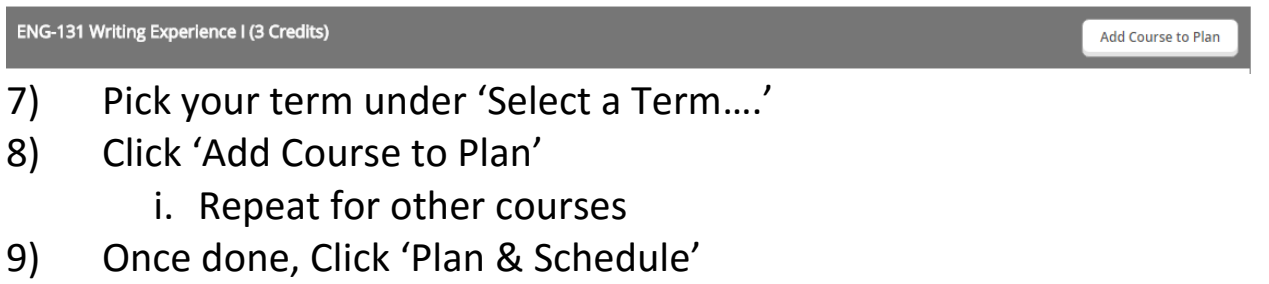

- 10) Go to the 'Advising' tab
- 11) Click 'Request Review'

**Request Review** 

12) **That will send an e-mail to your Navigator to have them check the course and approve the course. Your Navigator will email or call you when they have reviewed it.**

- 13) You will then go back and search for sections for the courses
	- i. See Guide for "How to Add a Section for an Approved Course and Register for it"